# ROTTERDAM SCHOOL OF MANAGEMENT **ERASMUS UNIVERSITY**

# BSC BEDRIJFSKUNDE VAKINSCHRIJVING

#### Inhoudsopgave:

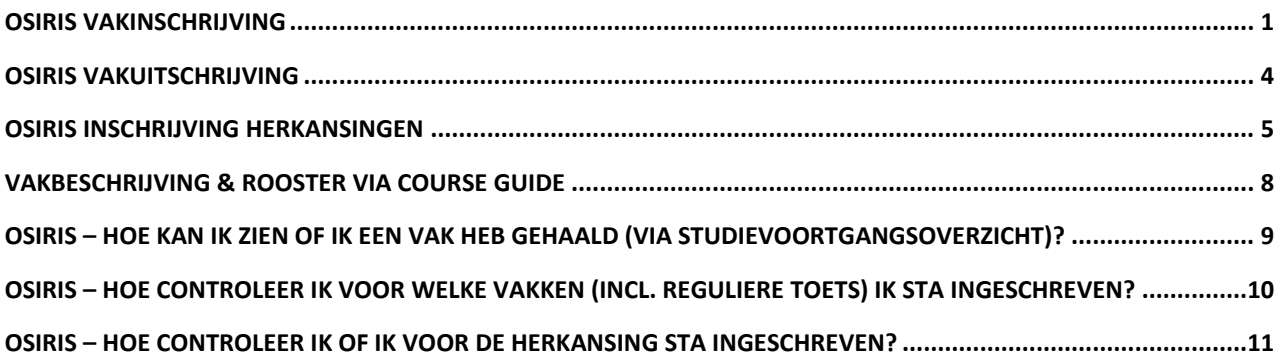

#### <span id="page-0-0"></span>Osiris vakinschrijving

Bij inschrijving voor een vak via Osiris (toegankelijk vi[a MyEUR\)](https://my.eur.nl/nl) krijg je toegang tot de Canvaspagina van het vak en word je automatisch geregistreerd voor alle reguliere schriftelijke toetsen van dat vak (met uitzondering van de herkansingen, indien van toepassing).

**Bachelor 1:** studenten worden automatisch door Programma Management ingeschreven voor alle vakken.

**Bachelor 2:** studenten worden automatisch door Programma Management ingeschreven voor alle vakken.

**Bachelor 3:** studenten kunnen zichzelf inschrijven voor zowel de **RSM electives** als voor de **tracks** via SIN-Online. De vakinschrijving in Osiris wordt daarna door BSc Programme Management gedaan.

**Nederlandstalige Premaster:** studenten worden automatisch door Programma Management ingeschreven voor alle vakken van de premaster.

- ➔ Na inschrijving voor een vak in OSIRIS sta je automatisch ingeschreven voor de **reguliere schriftelijke toetsen** die bij het betreffende vak horen.
- ➔ Een vakinschrijving in OSIRIS betekent daarnaast automatisch enrollment op de **Canvas Course** van het betreffende vak.
- → Na inschrijving voor een vak in OSRIS wordt het rooster van het vak automatisch zichtbaar in **MyTimetable.**

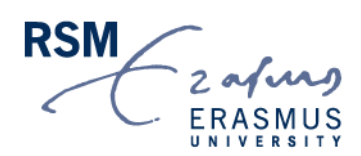

The business school that thinks and lives in the future

#### Zo schrijf je je in voor vakken in OSIRIS Student:

Stap 1: **Nadat je bent ingelogd in OSIRIS, klik je op 'Inschrijven' in de menubalk. Selecteer daarna 'CURSUS'.**

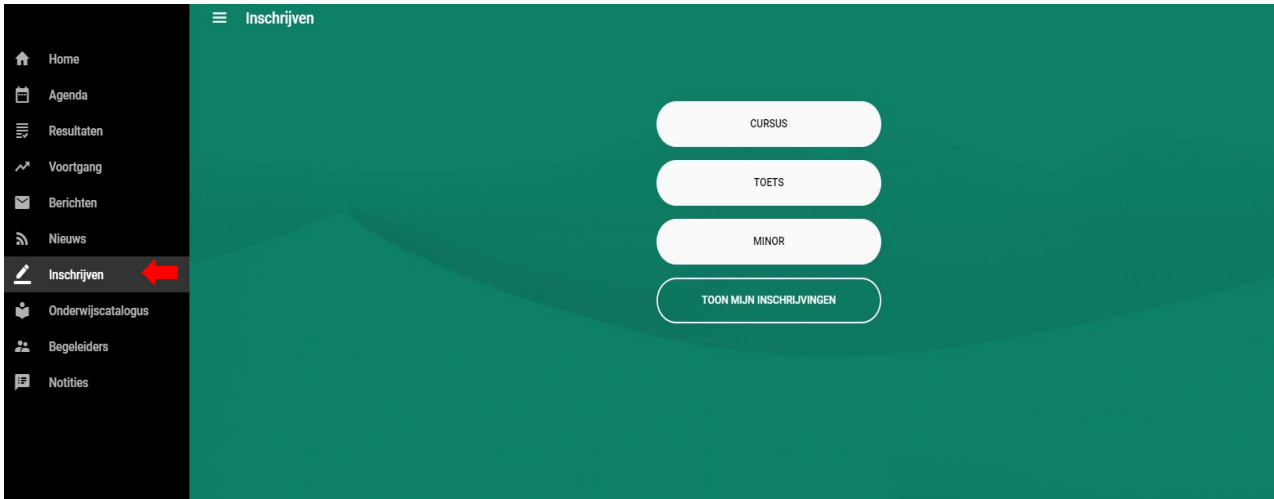

**Je zou dan het volgende moeten zien; selecteer de vak(ken) waarvoor je je wilt inschrijven.** 

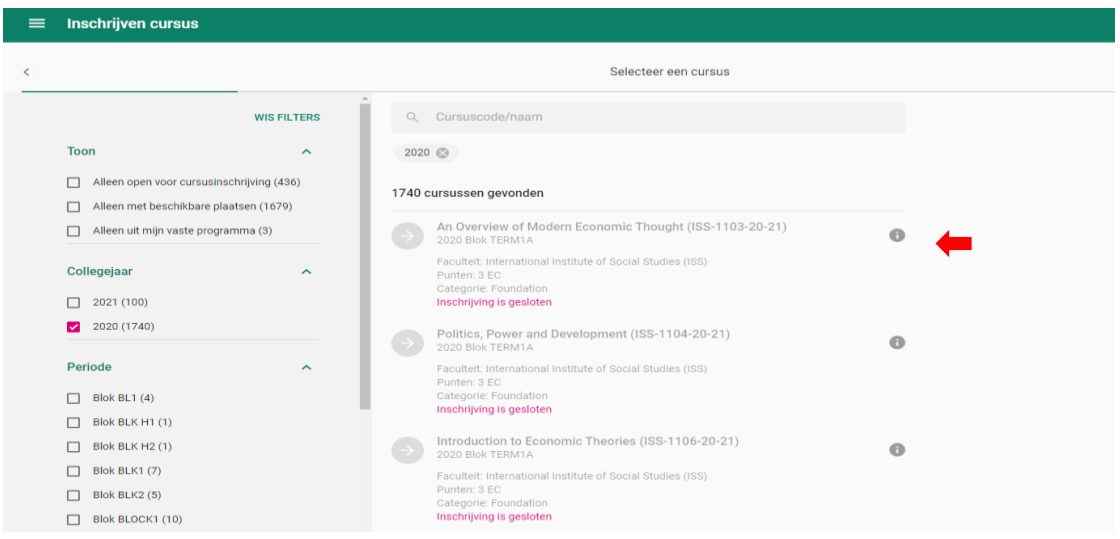

Stap 2: **Vul de vakcode en klik op het vak.**

#### Stap 3: **Klik op de groene knop 'Bevestig Inschrijving'.**

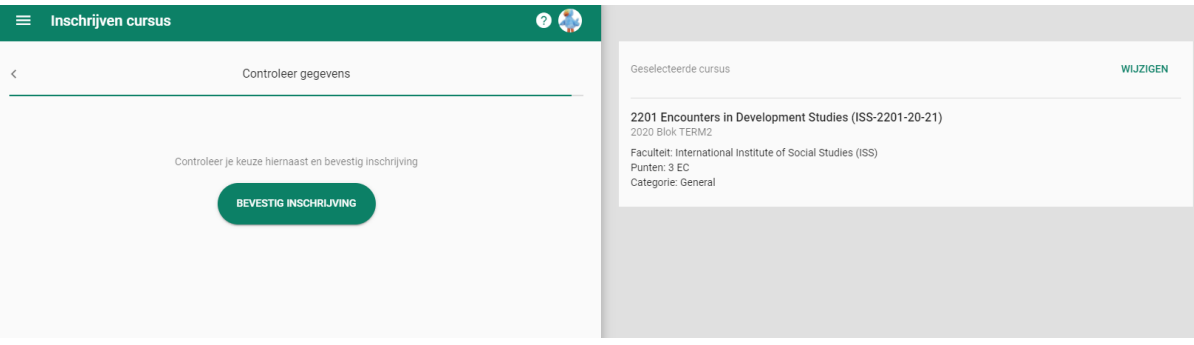

Stap 4: **Je krijgt automatisch toegang tot de Canvas Course van het betreffende vak binnen 24 uur.** NB: Je kunt je niet apart voor een Canvas Course of een SIN-Online vakchannel inschrijven, deze toegang krijg je uitsluitend via de vakinschrijving in OSIRIS.

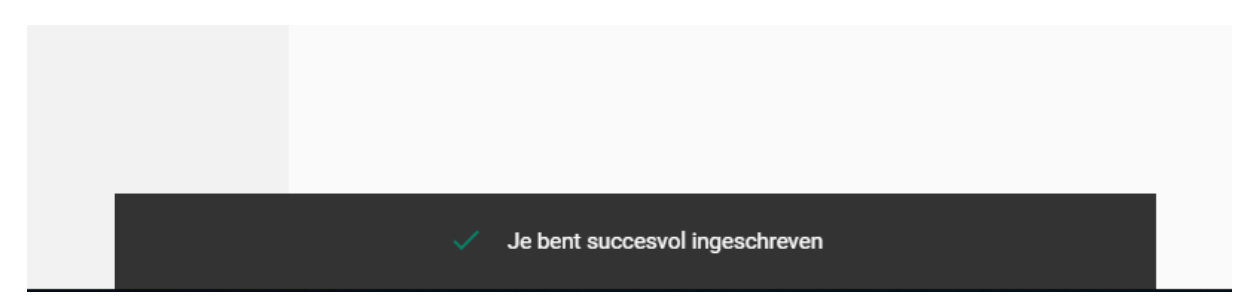

### <span id="page-3-0"></span>Osiris vakuitschrijving

#### Zo schrijf je je uit voor vakken in OSIRIS Student:

Stap 1: **Nadat je bent ingelogd in OSIRIS, klik je op 'Inschrijven' in de menubalk. Selecteer daarna 'TOON MIJN INSCHRIJVINGEN'.**

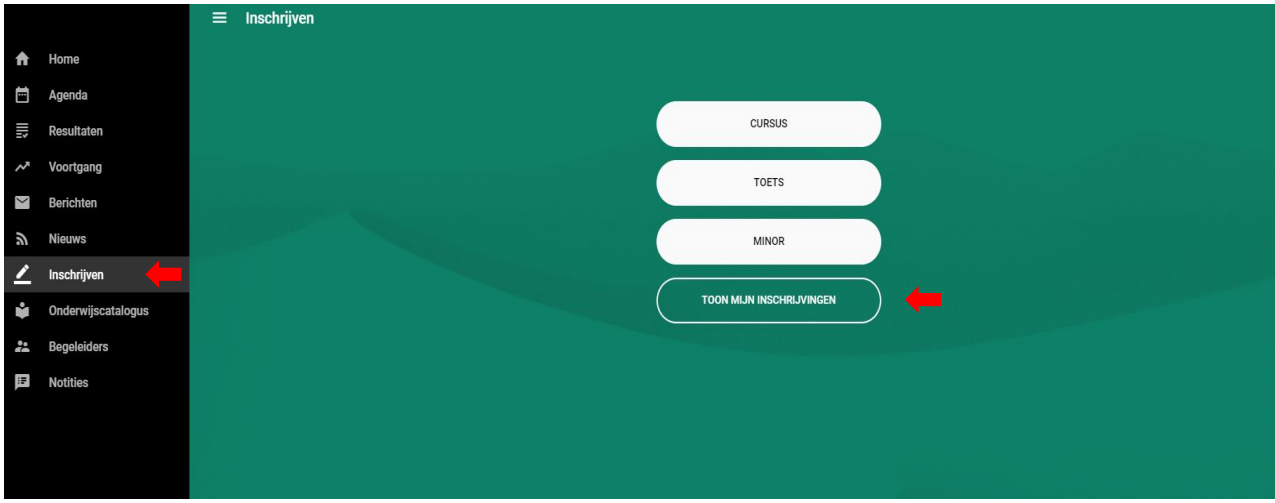

#### Stap 2: **Selecteer vervolgens het vak waarvoor je je wilt uitschrijven. Rechtsboven vind je de knop 'UITSCHRIJVEN CURSUS'.**

Op de mobiele versie van Osiris vind je de knop 'UITSCHRIJVEN CURSUS' onderin.

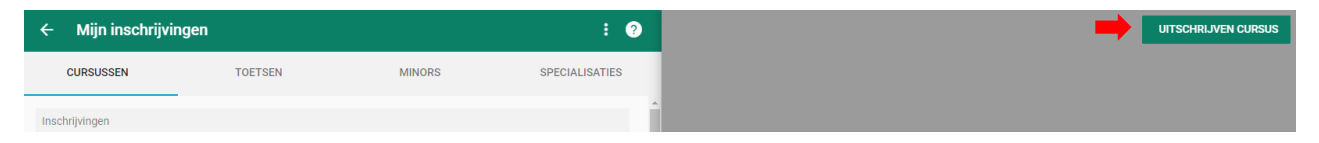

### <span id="page-4-0"></span>Osiris inschrijving herkansingen

#### Reguliere toets niet behaald?

Studenten die een vak na de reguliere toets niet hebben behaald, worden **automatisch** door Programma Management ingeschreven voor de herkansing.

Studenten die nog een vak van het voorgaande academische jaar moeten herkansen, worden **automatisch** ingeschreven voor het volledige vak en de reguliere toets. Het meenemen van deelcijfers is niet mogelijk.

#### Vak herkansen voor een hoger cijfer?

Studenten die het vak reeds hebben behaald, maar het vak willen herkansen voor een hoger cijfer kunnen zichzelf op de volgende manier inschrijven:

**Bachelor 1**: aanmelden via Osiris uiterlijk één week voor de start van dat vak.

**Bachelor 2:** aanmelden via Osiris uiterlijk één week voor de start van dat vak.

**Bachelor 3:** aanmelden via mail [\(bachelor3@rsm.nl\)](mailto:bachelor3@rsm.nl) uiterlijk één week voor de start van dat vak.

**Premaster:** aanmelden via mail (premaster@rsm.nl) uiterlijk één week voor de start van dat vak.

**Belangrijk**: in alle gevallen dien je het hele vak opnieuw te volgen. Het meenemen van deelcijfers is niet mogelijk.

Houd Canvas in de gaten voor meer informatie. Osiris is bereikbaar vi[a www.myeur.nl.](https://eur03.safelinks.protection.outlook.com/?url=http%3A%2F%2Fwww.myeur.nl%2F&data=04%7C01%7Cbsc.sa%40rsm.nl%7Cc197fd671a3043d2858008d9663eb618%7C715902d6f63e4b8d929b4bb170bad492%7C0%7C0%7C637653241784675894%7CUnknown%7CTWFpbGZsb3d8eyJWIjoiMC4wLjAwMDAiLCJQIjoiV2luMzIiLCJBTiI6Ik1haWwiLCJXVCI6Mn0%3D%7C1000&sdata=Yam8Lhshre5g5QOIsRhiRZZEpAKzKgOATz9Aeamdn4I%3D&reserved=0) Voor een deadlineoverzicht van de herkansingen kun je hier terecht.

#### Zo meld je je aan voor herkansingen via Osiris:

Stap 1: **Na het inloggen in Osiris, klik je op 'Register' in de zijbalk (zie stap 1 Osiris vakinschrijving). Selecteer 'Test'.** De betreffende herkansing verschijnt alleen tijdens de aanmelddata (26 tot 5 werkdagen voor het tentamen).

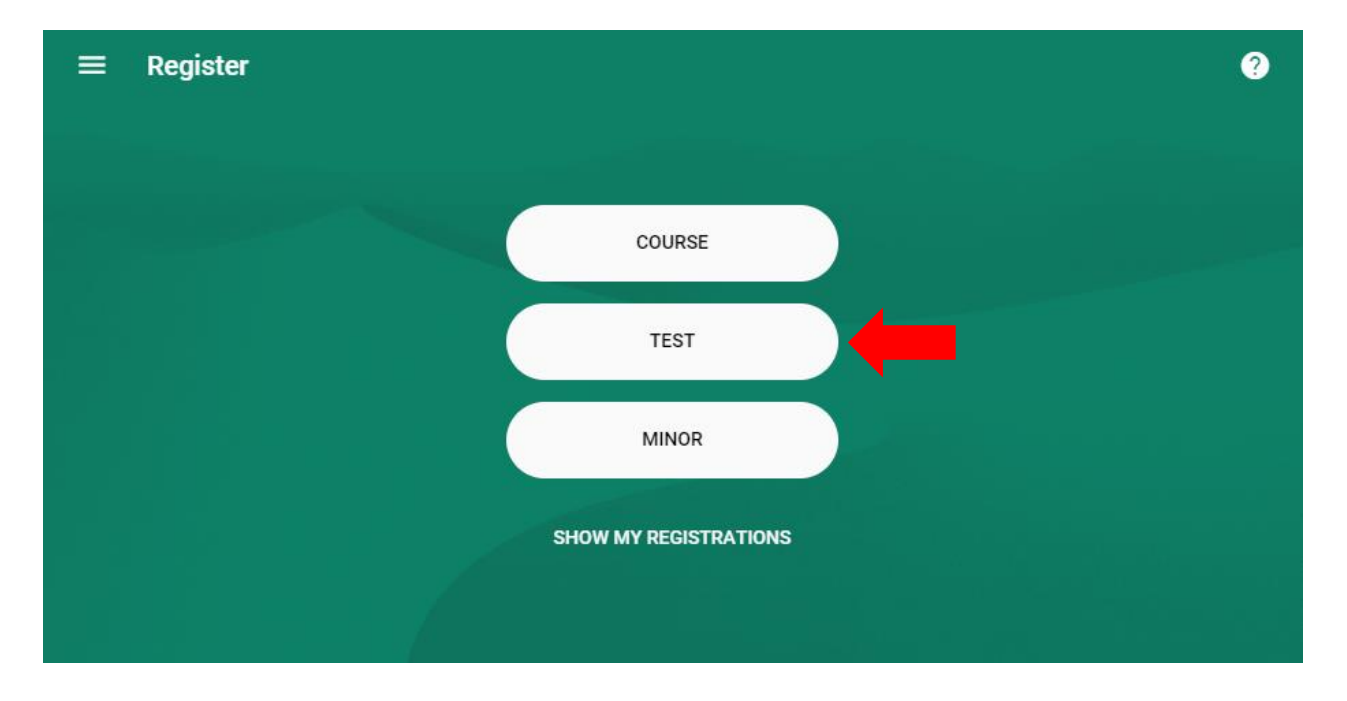

Stap 2: **Je zou dan het volgende moeten zien. Selecteer het vak waarvoor je je wilt inschrijven voor de herkansing.** 

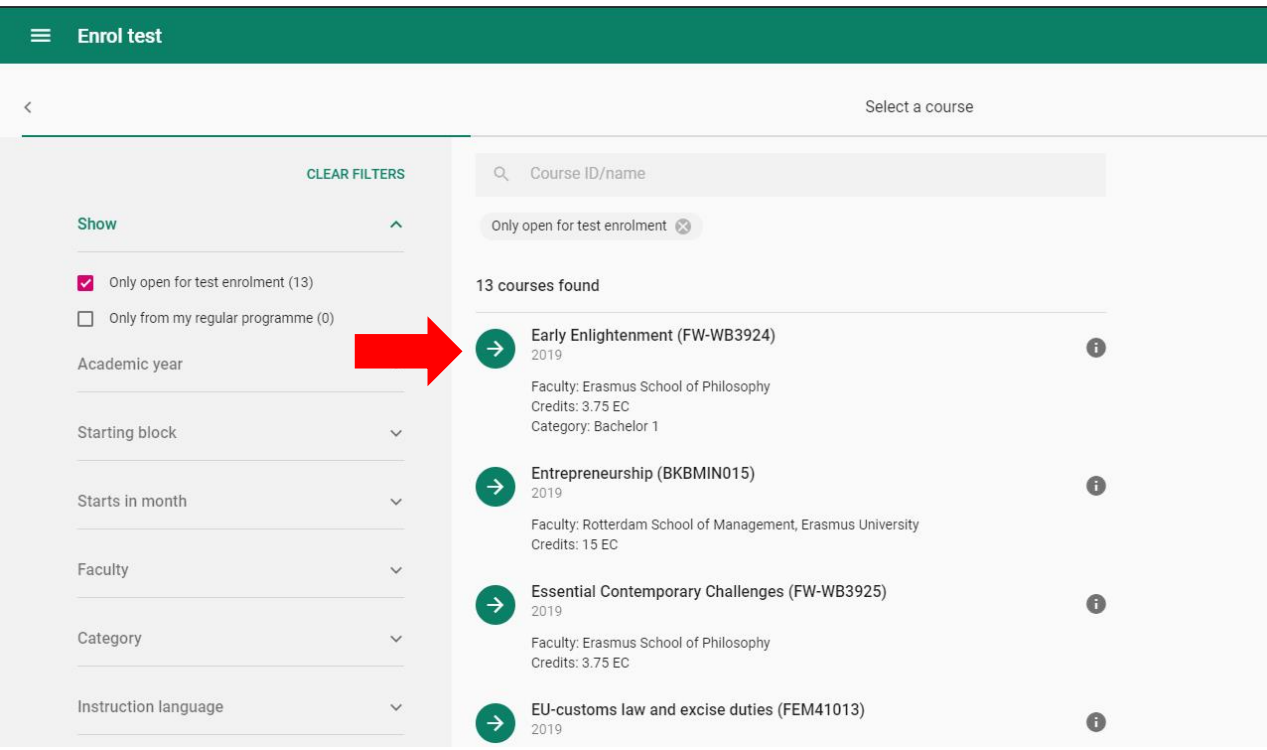

Stap 3: **Bevestig je inschrijving door de examination, de groene pijl en de groene knop 'confirm registration' te selecteren.**

<span id="page-6-0"></span>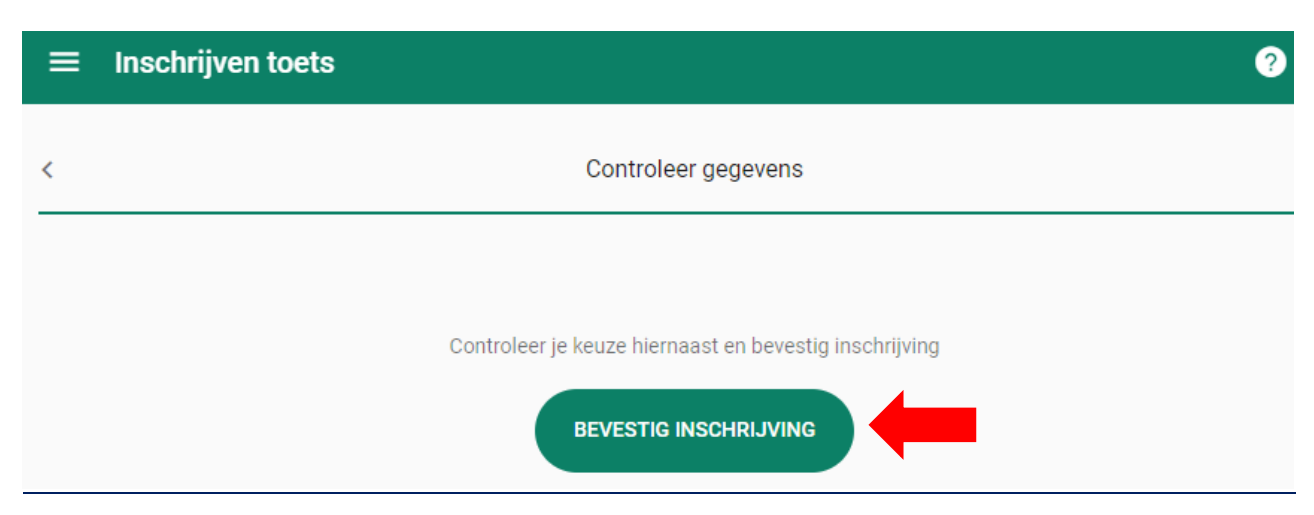

### Vakbeschrijving & rooster via course guide

Vakbeschrijvingen en inhoud zijn te zien in de EUR course guide:<https://courses.eur.nl/#/>

Via de course guide vind je per vak een link naar het rooster. Het enige dat je hoeft te doen is een vak selecteren en vervolgens op 'Timetable' in de rechterbovenhoek te klikken.

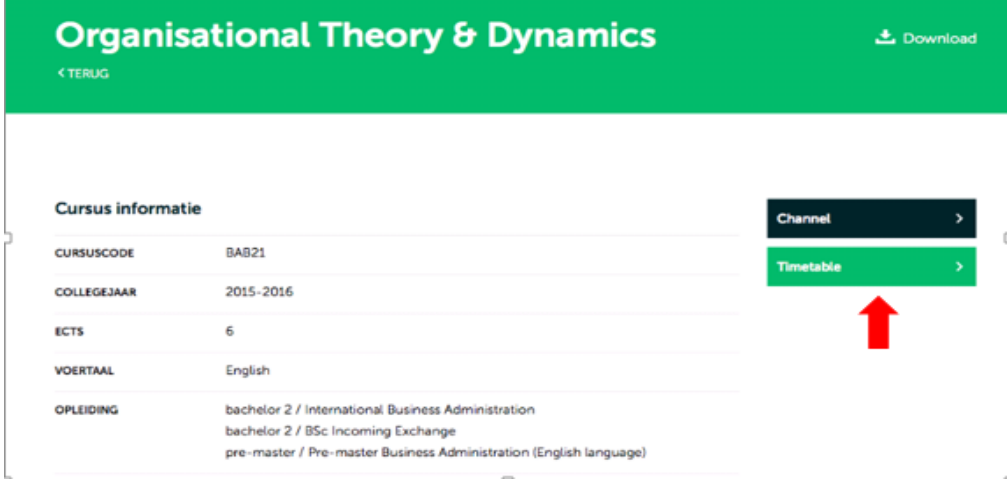

<span id="page-7-0"></span>Je ziet dan een overzicht van alle hoorcolleges en werkgroepen die momenteel voor het vak gepland zijn.

## OSIRIS – Hoe kan ik zien of ik een vak heb gehaald (via Studievoortgangsoverzicht)?

- Stap 1: **Klik op Voortgang**
- Stap 2: **Klik op Studievoortgangsoverzicht**
- Stap 3: **Vink aan welke resultaten je wilt in het Studievoortgangsoverzicht**
- Stap 4: **Klik op 'Toon Studievoortgangsoverzicht'**
- Stap 5: **Sla jouw Studievoorgangsoverzicht op vanuit je downloads**

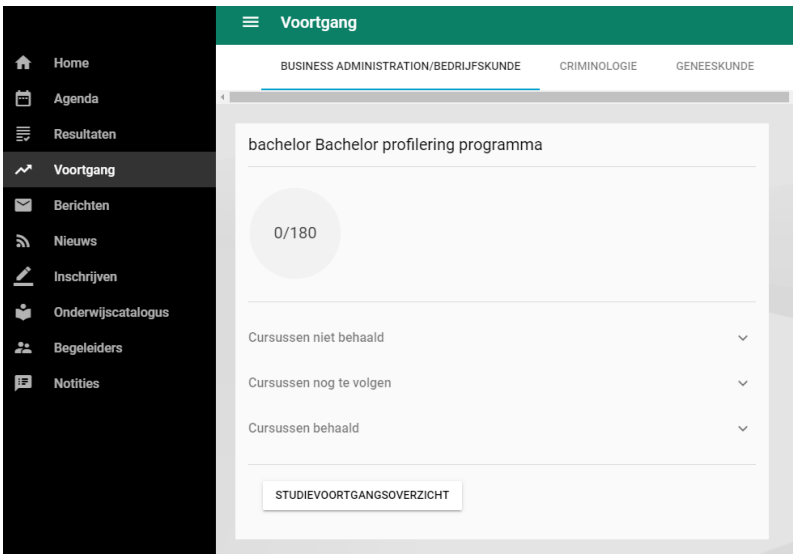

**Let op:** wil je jouw Studievoortgangsoverzicht in het Engels?

Klik dan recht bovenin op 'EN' en voer de stappen opnieuw uit.

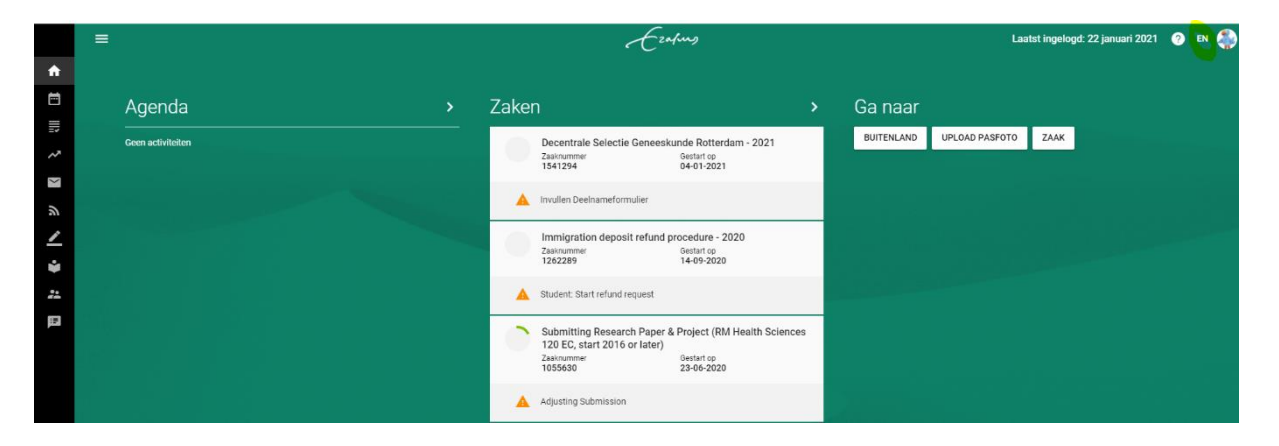

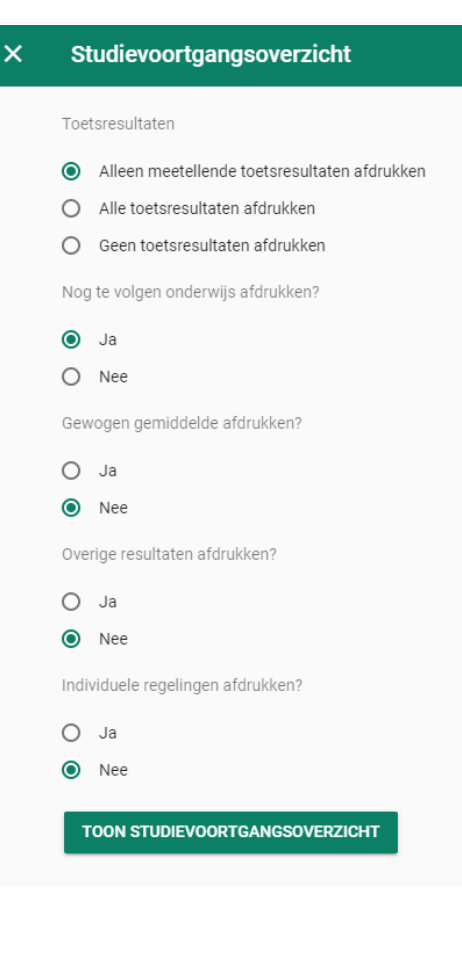

## <span id="page-9-0"></span>OSIRIS – Hoe controleer ik voor welke vakken (incl. reguliere toets) ik sta ingeschreven?

#### Stap 1: **Klik op "Inschrijven" en dan op "Toon mijn inschrijvingen"**

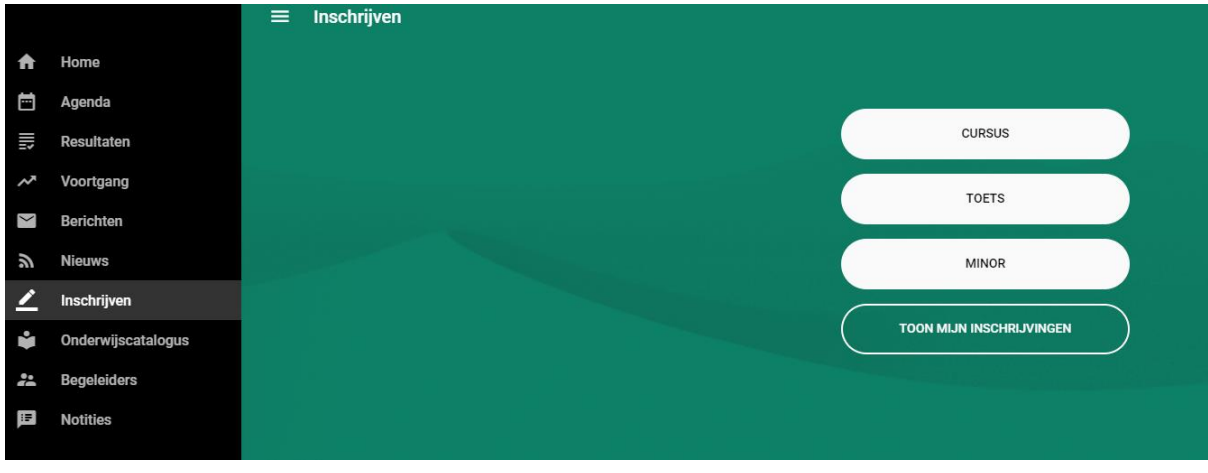

Stap 2: **Mocht het vak er niet tussen, klik dan rechts op "Nieuwe inschrijving" om je in te schrijven**

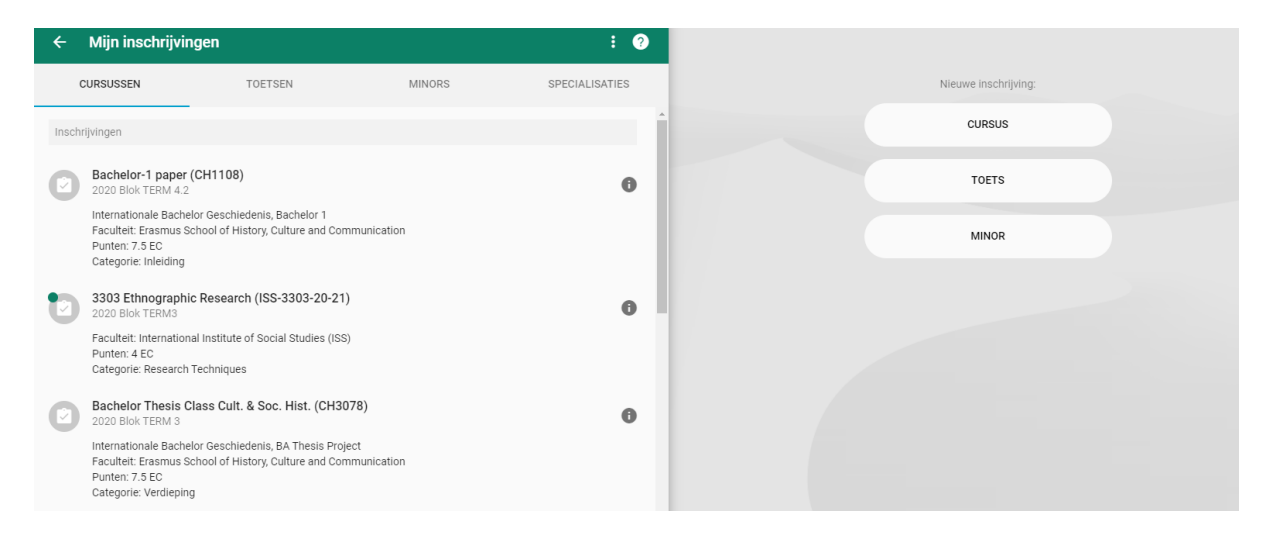

Let op: je kunt hier ook zien voor welke reguliere toetsen/minors je staat ingeschreven.

## <span id="page-10-0"></span>OSIRIS – Hoe controleer ik of ik voor de herkansing sta ingeschreven?

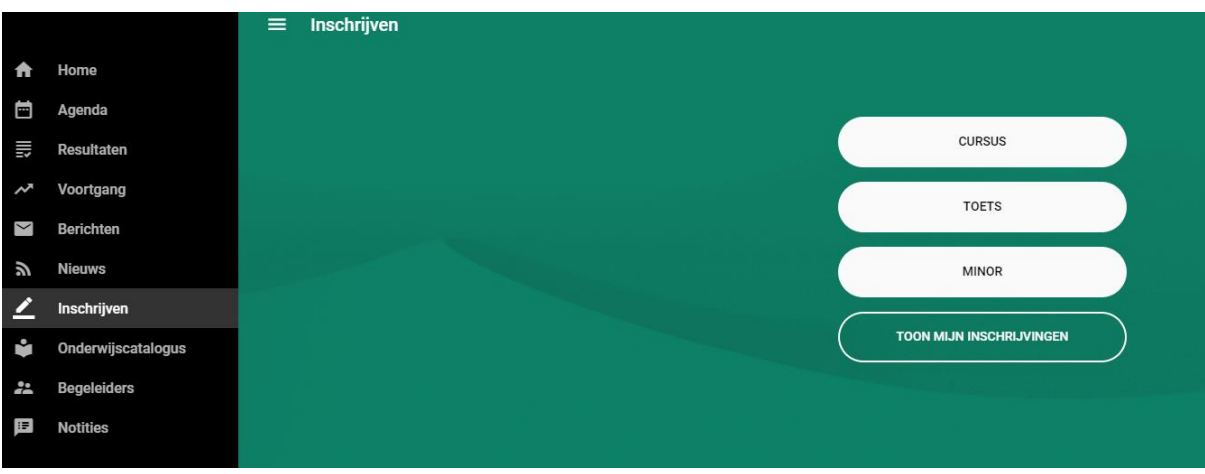

Stap 1: **Klik op "Inschrijven" en dan op "Toon mijn inschrijvingen"**

#### Stap 2: **Klik op "Toetsen"**

Stap 3: **Mocht het vak/de herkansing er niet tussen staan, klik dan rechts op "Nieuwe inschrijving" en "Toets": om je in te schrijven**

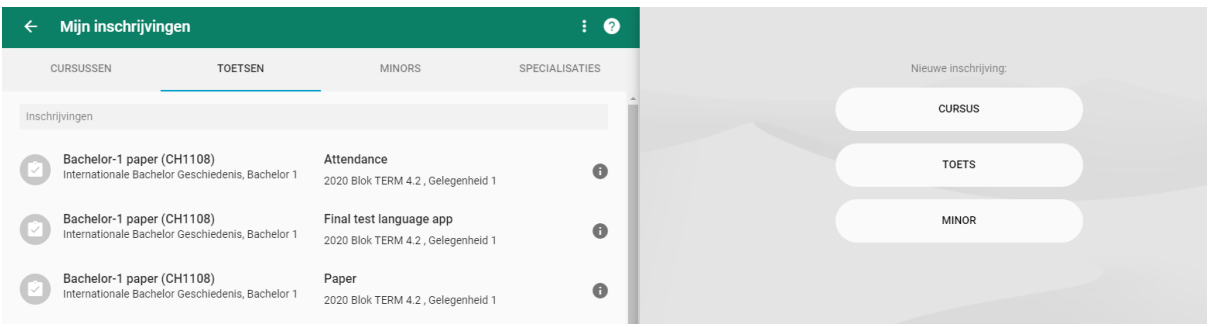

Let op: in MyTimetables zie je altijd de herkansing staan (met de tekst: "you have enrolled for this activity"), als je voor het vak bent ingeschreven. Dit betekent **niet** dat je automatisch bent ingeschreven voor de herkansing in Osiris. Dit dien je zelf nog te doen via Osiris.